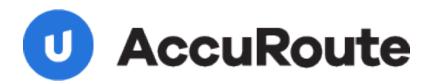

## **CT Summation**

## **Installation and Integration Guide**

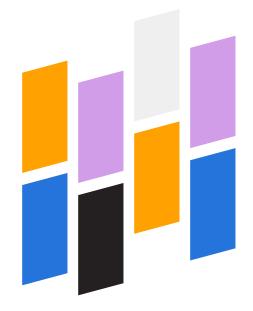

Upland AccuRoute 1 Executive Drive Chelmsford, MA 01824 Upland Software Headquarters 401 Congress Avenue, Suite 1850 Austin, TX 78701-3788, USA 833-875-2631 © 2013 by Omtool, Ltd. All rights reserved. Omtool, AccuRoute and the Company logo are trademarks of the Company. Trade names and trademarks of other companies appearing in this document are the property of their respective owners.

Omtool product documentation is provided as part of the licensed product. As such, the documentation is subject to the terms outlined in the End User License Agreement. (You are presented with the End User License Agreement during the product installation. By installing the product, you consent to the terms therein.)

Permission to use the documentation is granted, provided that this copyright notice appears in all copies, use of the documentation is for informational and non-commercial or personal use only and will not be copied or posted on any network computer or broadcast in any media, and no modifications to the documentation are made. Accredited educational institutions may download and reproduce the documentation for distribution in the classroom. Distribution outside the classroom requires express written permission. Use for any other purpose is expressly prohibited by law.

Omtool and/or its suppliers make no guaranties, express or implied, about the information contained in the documentation. Documents and graphics contained therein could include typographical errors and technical inaccuracies. Omtool may make improvements or changes to the documentation and its associated product at any time.

### Omtool support and sales

#### **Online resources**

The Omtool web site provides you with 24-hour access to documentation, software updates and other downloads, and detailed technical information that can help you troubleshoot issues. Go to <u>http://www.omtool.com/support</u> and log in using your customer number. Then click one of the following:

- Knowledge Base to access technical articles.
- Downloads & Docs to access online documentation, software updates, and downloads.

#### Customer service and technical support

Contact Omtool Customer Service or Technical Support using any of the following methods:

- Phone: +1/1 978 327 6800 or +1/1 888 303 8098 (toll-free in the US)
- Fax: +1/1 978 659 1301
- E-mail: <a href="mailto:customerservice@omtool.com">customerservice@omtool.com</a> or <a href="mailto:support@omtool.com">support@omtool.com</a> or <a href="mailto:support@omtool.com">support@omtool.com</a>

Technical support requires an active support contract. For more information, go to <u>http://www.omtool.com/support/</u><u>entitlements.cfm</u>.

#### Sales, consulting services, licenses, and training

Contact Omtool Sales using any of the following methods:

- Phone: +1/1 978 327 5700 or +1/1 800 886 7845 (toll-free in the US)
- Fax: +1/1 978 659 1300
- E-mail: <u>sales@omtool.com</u>

## Contents

#### Section I: Introduction

| tigation Support connector for Summation | 1-1 |
|------------------------------------------|-----|
| elease notes                             | 1-1 |
| Enhancements                             | 1-1 |
| Resolved issues                          | 1-1 |
| Limitations                              | 1-2 |
| elated AccuRoute 4.0 documentation       | 1-2 |
| Summation documentation                  | 1-2 |

#### Section 2: Requirements

| Server requirements                                     | 2-1 |
|---------------------------------------------------------|-----|
| Entering a license for the Litigation Support connector | 2-1 |
| Automatic license activation                            |     |
| Manual license activation                               | 2-2 |
| Client requirements                                     | 2-5 |
| Supported Summation versions                            |     |

#### Section 3: Installation

| Downloading the Litigation Connector for AccuRoute v4.0         | 3-1 |   |
|-----------------------------------------------------------------|-----|---|
| Special instructions for clustered servers                      | 3-1 |   |
| Applying the Litigation Connector for AccuRoute v4.0            | 3-2 | ) |
| Adding the Litigation Support connector to the AccuRoute server | 3-3 | ; |
| Reinstalling AccuRoute Desktop on all client systems            | 3-6 | 5 |

#### Section 4: Required Configurations

| Pre-configuring Summation cases directory structure       | .4-1 |
|-----------------------------------------------------------|------|
| Creating a directory structure to support Summation cases | .4-1 |
| Setting sharing permissions and security permissions      | .4-1 |
| Configuring the Sequencer component                       | .4-2 |
| Configuring registered users                              | .4-3 |

#### Section 5: Configuring Cases

| Adding cases to the Litigation Support System connector5-                                     | -1 |
|-----------------------------------------------------------------------------------------------|----|
| Adding custom user-defined fields to the Litigation Support System connector (optional)       | -4 |
| Modifying custom user-defined fields in the Litigation Support System connector for Summation |    |

#### Section 6: Testing

| Sending a message to Summation from Accuroute Desktop6-1 |  |
|----------------------------------------------------------|--|
| Sending an End of Load file using AccuRoute Desktop6-7   |  |

#### Section 7: Troubleshooting

| Detecting workflow issues                           | 7-1 |
|-----------------------------------------------------|-----|
| Troubleshooting the delivery mechanism              | 7-1 |
| Troubleshooting the message on the Omtool server    |     |
| Troubleshooting the multifunction device            |     |
| Troubleshooting the client                          | 7-3 |
| Routing sheets do not display Summation destination |     |

Contents

## Section I: Introduction

This guide contains instructions on deploying the Litigation Support connector for Summation. It is written for system administrators with knowledge of the Omtool server.

This section includes:

Litigation Support connector for Summation (I-I)

Release notes (I-I)

Related AccuRoute 4.0 documentation (I-2)

## Litigation Support connector for Summation

The Litigation Support connector works with Litigation Support software such as Summation to facilitate importing documents to the Litigation Support application.

Users can profile documents using AccuRoute Desktop by specifying Summation as a destination. The Litigation Support connector creates a Summation DII load file that is associated with the appropriate case.

When the user creates and sends the End of Load File Routing Sheet, the \*.DII (where \* is replaced by the case name) file is copied to its final destination folder.

When the Compose is complete and the End of Load File Routing Sheet is sent, the working folder will be empty and the composed files will reside in the final folder. The final folder contains single page TIFF files for each page referenced by the load file. An OCR text file associated with the entire document might also exist, depending on the configuration of the Litigation Support connector.

For instruction on importing files from Omtool Summation connector to a Summation repository, see: <u>http://support.summation.com/public/tutorials/TT\_012\_Loading\_Images\_DII\_File.htm</u>.

## **Release notes**

### Enhancements

The Litigation Support connector for Summation has been qualified with AccuRoute Desktop v4.0.

### **Resolved** issues

There are no new resolved issues in this release.

#### Section I: Introduction

### Limitations

There are no known limitations in this release.

## Related AccuRoute 4.0 documentation

For more information about AccuRoute Desktop and other AccuRoute products, refer to the <u>AccuRoute v4.0</u> documentation home page to access:

- Readmes and release notes
- DMS Libraries quick start guides
- User guides and online help
- Administrator guides
- Installation and upgrade guides

### Summation documentation

For instruction on importing files from Omtool Summation connector to a Summation repository, see: <u>http://support.summation.com/public/tutorials/TT\_012\_Loading\_Images\_DII\_File.htm</u>.

## Section 2: Requirements

This section includes:

Server requirements (2-1) Client requirements (2-5) Supported Summation versions (2-5)

## Server requirements

The server requirements are:

□ AccuRoute v4.0.

To check the version of the server, start the Omtool Server Administrator. Expand the items in the console tree if necessary. Right-click the server and select **Properties**.

Valid Litigation Support connector license key

For information on how to purchase the license key, contact omtool sales.

### Entering a license for the Litigation Support connector

Note The Litigation Support connector requires a license. For more information, contact Omtool Sales.

You can activate the Litigation Support connector license in one of two ways:

- Automatically when you enter an activation code and the AccuRoute server is on a system that has
  access to the internet.
- Manually if the AccuRoute server does not have access to the internet. In this case, you will:
  - Submit and validate the activation code.
  - Create an Export file into which the activation code is copied.
  - Create an Import file and use this file for activation from a system that does have internet access.

### Automatic license activation

Be sure the AccuRoute server has access to the internet. Have available a copy of the activation code.

- I Click Start > All Programs > Omtool > AccuRoute Server > AccuRoute Server Administrator.
- 2 Expand the tree view and select the server name.
- 3 Right-click and select the Licensing option. The Licensing page is displayed.
- 4 Click the Activate License... button. The License Activation page is displayed.
- 5 Select the Automatically activate via the Internet option.
- 6 Enter your license activation code in the **Activation Code** text field.
- 7 Click **OK**. The server is updated with your license.
- 8 Click **Close** to complete the procedure.

#### Manual license activation

Have available a copy of the activation code.

**Note** Although the AccuRoute server may not have access to the internet, to complete this procedure you will need a system that does have access.

- I Click Start > All Programs > Omtool > AccuRoute Server > AccuRoute Server Administrator.
- 2 Expand the tree view and select the server name.
- 3 Right-click and select the Licensing option. The Licensing page is displayed.
- 4 Click the Activate License... button. The License Activation page is displayed.
- 5 Select the Export activation file for manual activation option.
- 6 Create an Export license file:
  - **a** Browse to a location where you want to save the license file. By default, the file is an Export file named ManualActivation.exp. After specifying the file name and location, click **Save**.
  - **b** The path will appear in the **Export Filename** field on the **License Activation** page. Click **OK**.
- 7 From a system with internet access, launch the web browser and go to:

https://license.omtool.com/accuroute

#### The Manual Licensing Portal page opens.

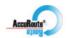

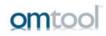

#### **Manual Licensing Portal**

| Enter your activation co     | de and select the Exported Activation File made using the Server Administrator. |
|------------------------------|---------------------------------------------------------------------------------|
| Activation Code:             |                                                                                 |
|                              | <ul> <li>Activate License</li> <li>Deactitvate License</li> </ul>               |
| Exported Activation<br>File: | Browse                                                                          |
|                              | NEXT >                                                                          |

- 8 Enter your license activation code in the Activation Code text field.
- 9 Be sure the Activate License option is selected (the default).
- 10 Click the **Browse** button to select the ManualActivation.exp file created in Step 6. With the file name selected (highlighted), click **Open**.
- II Verify that the license information is entered correctly on the Manual Licensing Portal page.

Section 2: Requirements

#### 12 Click NEXT and the Activation Successful message is displayed.

| 🥻 Activation Completed - Windows Internet Explorer                          |                                    |                      |
|-----------------------------------------------------------------------------|------------------------------------|----------------------|
| 🚱 💿 💌 😰 https://license.omtool.com/AccuRoute/Home/Activate                  | 💽 🔒 😔 🗲 🔀 Bing                     | <b>₽</b> •           |
| 🖕 Favorites 🛛 🚔 🔁 Suggested Sites 👻 🙋 Web Slice Gallery 👻                   |                                    |                      |
| C Activation Completed                                                      | 🟠 🔹 🔂 🗾 🚔 👻 Page 🔹                 | Safety 🕶 Tools 👻 🔞 🕶 |
| AccuRoute                                                                   | om                                 | tool                 |
| Manual Licensing Portal                                                     |                                    |                      |
|                                                                             |                                    |                      |
|                                                                             |                                    |                      |
| Activation Successful                                                       |                                    |                      |
| To complete this activation download the Activation File and use the System | Administrator to import that file. |                      |
|                                                                             |                                    |                      |
|                                                                             |                                    |                      |
|                                                                             |                                    |                      |
|                                                                             |                                    |                      |
|                                                                             |                                    |                      |
|                                                                             |                                    |                      |
|                                                                             |                                    |                      |
|                                                                             |                                    |                      |
|                                                                             |                                    |                      |
|                                                                             |                                    |                      |
| Done                                                                        | Sinternet   Protected Mode: Off    | 🖓 🔹 🔍 100% 🔹 🎢       |

- 13 To complete the activation, click **Download**. The File Download page is displayed.
- 14 Click **Save** to create the Import file. By default, the file is named with the activation code. You can change this (for example, ManaulActivation.imp) and select a location for the file on the AccuRoute server.
- 15 Click Save. The Download Complete page shows that status of the file download.
- 16 Click Close.

**Note** You can minimize or close the browser.

- 17 On the Licensing page, click the Activate License... button.
- 18 Select the Import activation file from manual activation option.
- 19 Browse to the saved ManaulActivation.imp file. Select the file and click Open.
- 20 Click OK on the License Activation page. The license is updated.
- 21 Click **Close** to complete the procedure.

2-4

## **Client requirements**

The client requirements are:

AccuRoute Desktop v4.0. For more information, see <u>Reinstalling AccuRoute Desktop on all client</u>.

## Supported Summation versions

Supported Summation version is:

- Summation iBlaze and LG Gold, versions 2.6+ (current version is 2.9.1)
- Summation Enterprise, version 2.x (current version is 2.6.0)

Section 2: Requirements

© 2013 by Omtool, Ltd. All rights reserved. Omtool, AccuRoute and the Company logo are trademarks of the Company. Trade names and trademarks of other companies appearing in this document are the property of their respective owners.

## Section 3: Installation

This section includes:

Downloading the Litigation Connector for AccuRoute v4.0 (3-1) Special instructions for clustered servers (3-1) Applying the Litigation Connector for AccuRoute v4.0 (3-2) Adding the Litigation Support connector to the AccuRoute server (3-3) Reinstalling AccuRoute Desktop on all client systems (3-6)

## Downloading the Litigation Connector for AccuRoute v4.0

The Litigation Connector for AccuRoute v4.0 is available for download for a separate fee. Contact <u>omtool sales</u> for information on how to purchase the connector.

#### To download the Litigation Connector for AccuRoute v4.0:

- I Open Internet Explorer browser and go to <a href="http://www.omtool.com/support">http://www.omtool.com/support</a>.
- **2** Log in using the customer number provided to you when you purchased the connector.
- 3 Locate the module Litigation Connector for AccuRoute v4.0 in the Downloads & Docs section.
- 4 Download the module and save it to a local drive.
- 5 Extract the files to a location on your AccuRoute server.

## Special instructions for clustered servers

If you are applying the connector to AccuRoute servers in a cluster you must follow the steps outlined below:

#### To apply the Litigation Connector for AccuRoute v4.0 to AccuRoute servers in a cluster:

- I Shut down the secondary server.
- 2 Stop the Cluster Manager service in the primary server.
- 3 Apply the connector to the primary server. Go to <u>Applying the Litigation Connector for AccuRoute</u> <u>v4.0</u>.
- 4 Start the secondary server.
- **5** Shut down the primary server.
- **6** Stop the Cluster Manager service in the secondary server.

- 7 Apply the connector to the secondary server. Go to <u>Applying the Litigation Connector for AccuRoute</u> <u>v4.0</u>.
- 8 Start the primary server.
- 9 Confirm that the primary server has resumed the workload in the cluster.

## Applying the Litigation Connector for AccuRoute v4.0

#### To apply the Litigation Connector for AccuRoute v4.0:

- I Go to the location where you saved the ARS2.3-LitigationConnector.exe file.
- 2 Shutdown all Omtool services.

**Note** Since the installation of this connector requires shutdown of all services, you must plan to install the connector after hours or at a time when production will not get affected.

**3** Double-click the executable.

The **Omtool LSS** page opens prompting you to extract and install the connector.

| 🕎 Omtoo   | I LSS Update 🔀                                                                    |
|-----------|-----------------------------------------------------------------------------------|
| $\square$ | Click continue to extract and install the Litigation<br>Support Connector Update. |
|           | <u>Continue</u> <u>E</u> xit                                                      |

4 Click **Continue** to extract the files to a temporary location on your system.

When extraction is complete, the AccuRoute-Litigation Connector page opens.

| AccuRoute-Litigation Connector Update                                                            | ×I |  |
|--------------------------------------------------------------------------------------------------|----|--|
| Install AccuRoute-Litigation Connector Update<br>This installs the Litigation Connector Update . |    |  |
| This update copies the required files for Litigation Connector Update.                           |    |  |
| < <u>Back</u> Cancel                                                                             |    |  |

3-2

Section 3: Installation

5 Click Next. The Detect Components page opens listing all the components that will be installed.

| AccuRoute-Litigation Connector Update                                         |                      |  |
|-------------------------------------------------------------------------------|----------------------|--|
| Detect Components<br>The listed items have been detected and will be updated. |                      |  |
| The following componer<br>Accurate<br>Accurate<br>Accurate<br>Accurate        |                      |  |
|                                                                               | < Back Next > Cancel |  |

6 Click **Next** to begin the installation.

A progress bar shows the status of the installation. When installation is complete you see the **Installation Completed** page.

| AccuRoute-Litigation Connector Update | × |
|---------------------------------------|---|
| Update completed successfully.        |   |
| < Back Finish Cancel                  |   |

7 Click **Finish** to exit the wizard.

# Adding the Litigation Support connector to the AccuRoute server

**Note** If you have an existing LSS connector, delete the existing connector, install the Litigation Connector for AccuRoute v4.0 and then add a new LSS connector.

© 2013 by Omtool, Ltd. All rights reserved. Omtool, AccuRoute and the Company logo are trademarks of the Company. Trade names and trademarks of other companies appearing in this document are the property of their respective owners.

#### To add the Litigation Support connector for Summation:

- I Open the Omtool Server Administrator console.
- 2 Right-click **Connectors** in the console tree and select **New > Litigation Support Connector**. The **License** page opens.

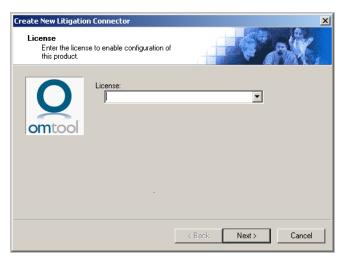

3 In the **License** text box, enter the license key for the Litigation Support System connector.

**Note** If you do not have a license, contact <u>omtool sales</u>.

4 Click Next. The Server Address page opens.

| Create New Litigation Connector                                                       | × |
|---------------------------------------------------------------------------------------|---|
| Server Address<br>Enter the name of the computer where the<br>connector is installed. |   |
| Server Address:                                                                       |   |
| < <u>B</u> ack <u>N</u> ext > Cancel                                                  |   |

5 Click Next. The Display Name page opens.

| Create New Litigation Connector                          | ×                            |
|----------------------------------------------------------|------------------------------|
| Display Name<br>Enter a friendly name for the connector. |                              |
| Name:<br>Summation                                       |                              |
|                                                          | < <u>B</u> ack Next > Cancel |

6 Enter a descriptive name for this connector in the **Name** text box and click **Next**. The Litigation **Support System** page opens.

| Create New Litigatio                | n Connector                                                       |                           | ×           |
|-------------------------------------|-------------------------------------------------------------------|---------------------------|-------------|
| Litigation Suppo<br>Litigation Supp |                                                                   |                           | Call.       |
| omtool                              | Choose the Litigation Sup<br>Ringtail<br>Concordance<br>Summation | oport System type:        | Y           |
|                                     |                                                                   | < <u>B</u> ack <u>N</u> e | xt > Cancel |

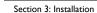

7 Select Summation from the drop-down list and click Next. The Congratulations page opens.

| Create New Litigation             | n Connector                                                                                       | ×      |
|-----------------------------------|---------------------------------------------------------------------------------------------------|--------|
| Congratulations!<br>You have comp | pleted the configuration.                                                                         | ŚY.    |
| Ο                                 | Click Finish to create the Connector.<br>Click Back to change the settings. Click Cancel to exit. |        |
| omtool                            | Litigation Connector<br>Running on the Server                                                     |        |
|                                   |                                                                                                   |        |
|                                   |                                                                                                   |        |
|                                   | < Back Finish                                                                                     | Cancel |

8 Click Finish.

The Litigation Support connector for Summation is listed in the **Details** pane.

## Reinstalling AccuRoute Desktop on all client systems

After you have installed the Litigation Connector for AccuRoute v4.0 on the server, new setup files for the AccuRoute Desktop are available in the C:\Program Files\omtool\Omtool Server\clients\AccuRouteDesktop folder. You must reinstall AccuRoute Desktop on all client systems using the new setup files from this folder to take advantage of the AccuRoute Desktop v4.0 enhancements.

For more information on how to install AccuRoute Desktop, see the AccuRoute Desktop installation guide.

## Section 4: Required Configurations

This section includes:

Pre-configuring Summation cases directory structure (4-1)

Configuring the Sequencer component (4-2)

Configuring registered users (4-3)

## Pre-configuring Summation cases directory structure

Create a directory structure for the case load files. After creating the directory structure, set sharing and security permissions on each folder.

### Creating a directory structure to support Summation cases

**Note** If you add cases to Summation after the initial setup of the connector, you will need to add them to the directory structure for Summation as well.

#### To create the Summation directory structure:

- I Create the top level folder named Summation Load Files and give it a descriptive name.
- 2 Under the Summation Load Files folder, create a sub-folder for every case with which you want to work, for example Case\_001.
- 3 Within each case's sub-folder create a **Working** folder and a **Final** folder. The directory structure should be similar to the one shown here:

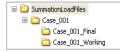

The above illustration is a valid directory structure for Summation.

### Setting sharing permissions and security permissions

After you create the directory structure for Summation, configure the sharing and security permissions.

The minimum required sharing and security permissions allow users to do the following:

- All Summation users must be able to access all levels of the Summation Load Files structure.
- All Summation users must be able to create folders on the level below the Summation Load Files folder.

© 2013 by Omtool, Ltd. All rights reserved. Omtool, AccuRoute and the Company logo are trademarks of the Company. Trade names and trademarks of other companies appearing in this document are the property of their respective owners.

- The Windows account associated with the Omtool server must have access to all levels of the Summation Load Files structure and security permissions with Full Control.
- The user account associated with Summation must have access to all levels of the Summation Load Files structure and security permissions with Full Control.
- If you are in a clustered environment, you must locate case directories on a high profile server.

## Configuring the Sequencer component

#### To configure the Sequencer component:

- I Start Omtool Server Administrator.
- 2 Click **Components** in the console tree, and double-click the **Sequencer** component in the details pane.

| Properties for Sequencer                                      | × |
|---------------------------------------------------------------|---|
| General Configuration Journal                                 |   |
| Sequencer<br>Component that sequences multiple jobs in order. |   |
| Ingtances: 👔 🚎 (1 Maximum)                                    |   |
|                                                               |   |
|                                                               |   |
|                                                               |   |
| OK Cancel Hei                                                 | > |

3 Click the **Configuration** tab. A list of installed destination connectors appears.

4 Select the Summation connector. If you want to view the connector names in alphabetical order, click **Connector** in the title bar.

| Properties for Sequencer                                               | × |
|------------------------------------------------------------------------|---|
| General Configuration Journal                                          |   |
| Configure sequencing on each connector installed on the Omtool server: |   |
| Connector                                                              |   |
| Printer                                                                |   |
| Summation                                                              |   |
| SMTP on the Server                                                     |   |
| Telco SMTP on the Server                                               |   |
|                                                                        |   |
|                                                                        |   |
|                                                                        |   |
|                                                                        |   |
|                                                                        |   |
|                                                                        |   |
|                                                                        |   |
|                                                                        |   |
| J                                                                      |   |
| OK Cancel Help                                                         |   |

5 Click OK.

When you enable the Summation connector for sequencing, the Sequencer component creates an internal queue for the connector. Submitting a job to the Summation connector adds it to the internal queue in the order in which it was submitted. After a successful Compose, the Sequencer component holds the job in the queue until any previous jobs to the Summation connector have completed composing.

## Configuring registered users

If you have added support for Summation and you want to make it available to users as a recipient type in AccuRoute Desktop, you must modify the AccuRoute properties of registered users.

If any individual users are registered on the Omtool server, complete this procedure once to modify user defaults and once for each individual user.

## To enable Summation as a recipient type in AccuRoute Desktop for default or individual registered users:

- I Click **Registered Users** in the console tree and double-click an individual user in the details pane, or right-click **Registered Users** in the console tree and select **User Defaults**.
- 2 Click the **AccuRoute** tab.
- 3 Select Enable use of the AccuRoute Client.

Section 4: Required Configurations

| Properties for User                           |                                                                               | ×                       |
|-----------------------------------------------|-------------------------------------------------------------------------------|-------------------------|
| General AccuRoute                             | Approval FaxCenter Web Clier                                                  | nt                      |
| ☑ Override default Acc<br>☑ Enable use of the |                                                                               |                         |
| Allow user to route to                        |                                                                               |                         |
| Туре                                          | Connector                                                                     | ▲ <u>C</u> onfigure     |
| TRIM                                          | TRIM                                                                          |                         |
| Summation                                     | Summation                                                                     |                         |
| Printer                                       |                                                                               | <u> </u>                |
| Options                                       |                                                                               |                         |
| . Allow u <u>n</u> restric                    | ted access to all Embedded Direct<br>nenticated access to server              | ives on the server      |
| Open/Save: Owne                               | , Destination, Document Format<br>er, Title, Created, Last Used, Single<br>ex | Use, Configu <u>r</u> e |
| <pre>Prompts Prompts </pre>                   |                                                                               | Properties              |
| Billing                                       |                                                                               |                         |
| ☐ V <u>a</u> lidate/Look                      | kup via:                                                                      | 7                       |
|                                               | OK Cance                                                                      | l Help                  |

4 Locate the Allow user to route to list and select Summation.

- 5 Click **OK** to save your changes.
  - **Note** Changes made to **Registered Users > User Defaults** do not affect any individual registered user. Individual registered users will need to be modified separately (using the same procedure described here, Summation as a recipient type must be enabled for them) before they can see Summation listed as a recipient type in their AccuRoute Desktop.

Summation is now available as a recipient in AccuRoute Desktop.

## Section 5: Configuring Cases

This section includes:

Adding cases to the Litigation Support System connector (5-1) Adding custom user-defined fields to the Litigation Support System connector (optional) (5-4) Modifying custom user-defined fields in the Litigation Support System connector for Summation (5-6)

## Adding cases to the Litigation Support System connector

**Note** If you add cases to Summation after the initial setup of the connector, you will need to add them to the Litigation Support connector for Summation as well.

#### To add a new case:

- I Start Omtool Server Administrator.
- 2 Click **Connectors** in the console tree, and double click the Litigation Support System connector in the details pane. The **Properties** page opens.

| Properties for Summation                                         | x |
|------------------------------------------------------------------|---|
| General Cases Journal                                            |   |
|                                                                  |   |
| Litigation Support Connector                                     |   |
| Processes messages routed to various litigation support systems. |   |
|                                                                  |   |
| Name: Summation                                                  |   |
| License: 0000-018J-SMPV-Y239                                     |   |
| Ins <u>t</u> ances: 1 (1 Maximum)                                |   |
| Enable Connector                                                 |   |
|                                                                  |   |
|                                                                  |   |
| Manage Connector Profile:                                        |   |
| Genifax                                                          |   |
|                                                                  |   |
|                                                                  |   |
|                                                                  |   |
| OK Cancel Help                                                   |   |
|                                                                  |   |

Section 5: Configuring Cases

3 Click the **Cases** tab.

| Properties for Summ | ation  |         | ×           |
|---------------------|--------|---------|-------------|
| General Cases Jo    | urnal  |         |             |
|                     |        |         |             |
| Case                | Folder |         | <u>N</u> ew |
|                     |        |         | Delete      |
|                     |        |         | Properties  |
|                     |        |         |             |
|                     |        |         |             |
|                     |        |         |             |
|                     |        |         |             |
|                     |        |         |             |
|                     |        |         |             |
|                     |        |         |             |
|                     |        |         |             |
|                     |        |         |             |
|                     |        |         |             |
|                     |        | Coursel |             |
|                     | OK     | Cancel  | Help        |

4 Click New. The Case Properties page opens.

| Case Properties                                             | x      |
|-------------------------------------------------------------|--------|
| Summation Coding Fields                                     |        |
| Case name:                                                  | 1      |
|                                                             | -      |
| _ Folders                                                   |        |
| Working folder:                                             |        |
|                                                             |        |
| Einal folder for load files:                                |        |
| Final folder for image and OCR text files:                  |        |
|                                                             |        |
|                                                             | -      |
| Field and file name formats                                 |        |
| Load file name: %CASENAME%.dii                              |        |
| Image file name: %CASENAME%-%DOCNUM%-%PAGE                  |        |
| OCR text file name: %CASENAME%-%DOCNUM%.txt                 |        |
| Document number width: 3                                    |        |
| Allow end user to change document number width              |        |
| CCR Options                                                 |        |
| ☐ <u>G</u> enerate OCR text ☐ Allow end user <u>c</u> hange |        |
| OK                                                          | Cancel |

- 5 In the **Case name** text box, enter a name for the case.
- 6 In the **Working folder** text box, click the **Browse** option. Navigate to the working folder for the case load file.
- 7 In the **Final folder for load files** text box, click the **Browse** option. Navigate to the final folder for the case load file.

5-2

Load files are stored in the working folder until the end of load file Routing Sheet is received by the Omtool server. When the end of load file Routing Sheet is received, the Litigation Support connector for Summation copies the files from the working folder to the final folder.

- 8 In the **Final folder for image and OCR text files** text box, provide the path to the Final folder. All Image and OCR text files are stored in this location.
- 9 In the **Field and file name formats** section, configure the following options. For more information on the Field and file name formats section, see More on the Field and file name formats section:
  - In the Load file name text box, enter the load file name. This name is set for the load file.
  - In the Image file name text box, enter the name of the TIF file without the path to the file.
  - In the OCR text file name text box, enter the name of the OCR text file without the path.
  - In the Document number width drop down, select a width. The Width field is used to control the width of the number field used to number document and page files. Valid widths are: 2, 3, 4, 5, 6, and 7. For example if the Width is set to five, the resulting file name will be 00001.tif. In most cases, documents will be numbered starting with the specified number. If there is a document with a higher number already referenced in the load file, however, the starting number will begin at the next highest number.

To allow the person routing the document to specify a width, check the box beside **Allow end user** to change document number width.

- **Note** Document number width should not be changed till the case is closed as this may lead to issues with document naming.
- 10 In the OCR Options section, you can optionally configure the following:
  - Check the box beside the Generate OCR text option. Selecting this option will create OCR text files in addition to the single page TIF files. OCR text files are searchable when imported into Concordance. If this option is not selected, only the single page TIF files are created, and the document is not searchable within Concordance.
  - To allow the person routing the document to specify OCR generation, check the box beside Allow end user change.
- II Click **OK** to save your changes and create the case.

#### More on the Field and file name formats section

The options in the Field and file name formats section support substitutions of the following variables:

- %CASENAME% The case name as entered in the Case Name text box
- %DOCNUM% The document number assigned by the connector
- %PAGENUM% The page number of the document assigned by the connector
- %SEQNUM% The documents saved are numbered in sequence.

## Adding custom user-defined fields to the Litigation Support System connector (optional)

The Coding Fields tab allows you to add or modify custom user defined fields that are explicitly supported by Summation.

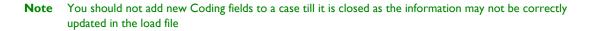

#### To add a custom user-defined field:

- I Open the Omtool Server Administrator.
- 2 Click **Connectors** in the console tree, and double click the Litigation Support System connector in the details pane. The **Properties** page opens.

| Properties for Summation                                                                         | × |
|--------------------------------------------------------------------------------------------------|---|
| General Cases Journal                                                                            |   |
| Litigation Support Connector<br>Processes messages routed to various litigation support systems. |   |
| Name: Summation                                                                                  |   |
| License: 0000-018J-SMPV-Y239                                                                     |   |
| Instances: 1 📑 (1 Maximum)                                                                       |   |
| ✓ Enable Connector                                                                               |   |
| Manage Connector Profile:                                                                        | _ |
| OK Cancel Help                                                                                   |   |

- 3 Click the **Cases** tab.
- 4 Click New. The Case Properties page opens.
- 5 Configure the case as needed.

© 2013 by Omtool, Ltd. All rights reserved. Omtool, AccuRoute and the Company logo are trademarks of the Company. Trade names and trademarks of other companies appearing in this document are the property of their respective owners.

6 Click the Coding Fields tab.

| se Propert | ies           |        |                      |
|------------|---------------|--------|----------------------|
| Summation  | Coding Fields |        |                      |
| Custom     | Fields        |        | Celete<br>Broperties |
|            |               | <br>ОК | Cancel               |

7 Click Add. The Field Properties page opens.

| Field Properties                   |                             | × |
|------------------------------------|-----------------------------|---|
| <u>N</u> ame:                      |                             |   |
| Display Name:                      |                             | 1 |
| <u>T</u> ype:                      | STRING                      | ] |
| Choices:<br>(seperate with commas) |                             | 1 |
| Options                            |                             | 1 |
| ✓ Visible                          |                             |   |
| ☐ <u>R</u> equired                 |                             |   |
| Allow user to er                   | nter new values in picklist |   |
|                                    | OK Cancel                   |   |

- 8 In the **Name** text box, enter the field name as it exists in Summation. This is the actual, unique field name and not a display name.
- **9** In the **Display Name** text box, enter a descriptive name for the field you are adding. The name you enter here appears as a label on the Coding Fields tab in both the Litigation Support System connector for Summation and AccuRoute Desktop.
- 10 From the **Type** drop-down list, select one of the following values. The value you select determines the kind of control that is presented to the AccuRoute Desktop user on the Coding Fields tab when adding a Summation destination.
  - STRING This type stores characters and words, and is included within double quotation marks. Numbers and other numerical characters are treated as text. For example: "This is string value number 1."

- **NUMBER** This type stores whole numbers. For example: 250
- ▶ **BOOLEAN** This type presents a true/false choice for the field. Select the check box if the property is true, clear the check box if the property is false. For example: Active case? □
- ▶ DATE This type defaults the value of the field to today's date. The date is presented in mm/dd/ yyyy format, and the AccuRoute Desktop user can change the date. For example: 12/05/2006
- PICK This type presents a pick list of data to the AccuRoute Desktop user via a drop-down box. When you select this type, the Choices and Allow any value in PICK fields are enabled. For example, the following values could appear on a pick drop-down list: 1 2 3 4 5
- II In the **Choices** text box, enter the valid values in this field, separated by a delimiter. Valid delimiters are comma (, ), pipe (|), and semicolon (;).

Important This text box is enabled only for the data type **Pick**.

- 12 In the **Options** section, select one or more of the following options:
  - Visible If this option is selected, the custom field is visible to the AccuRoute Desktop user on the Coding Fields tab. If this option is not selected, the AccuRoute Desktop user cannot see the custom field on the Coding Fields tab. Some fields specific to Summation are always enabled.
  - Required If this option is selected, the custom field is required when adding a Summation destination within AccuRoute Desktop. Selecting this option makes the custom field visible to the AccuRoute Desktop user even if the Visible option is not selected. If this option is not selected, the AccuRoute Desktop user can choose not to include information for this field on the message.
  - Allow user to enter new values in picklist If this option is selected, when the AccuRoute Desktop user sees a field on the Coding Fields tab that contains a pick list, the user can enter information not included on the pick list. If this option is not selected, the AccuRoute Desktop user is restricted to the choices displayed in the pick list.
- 13 Click OK three times to save your changes and close the **Properties** page.

## Modifying custom user-defined fields in the Litigation Support System connector for Summation

#### To modify a custom user-defined field:

- I Open the Omtool Server Administrator.
- 2 Click **Connectors** in the console tree, and double click the Litigation Support System connector in the details pane. The **Properties** page opens.
- 3 Click the **Cases** tab.
- 4 Highlight a case and click **Properties**. The **Case Properties** page opens.

5 Click the Coding Fields tab.

| Cas | e Properties           |            | ×           |
|-----|------------------------|------------|-------------|
| S   | ummation Coding Fields |            | 1           |
|     | Custom Fields          |            | <u>A</u> dd |
|     | Title                  |            | Delete      |
|     | Description            |            |             |
|     | Document Type          |            | Properties  |
|     | Type of Litigation     |            |             |
|     | Department Code        |            | ^ V         |
|     | Active Case?           |            |             |
|     | Trial Date             | 12/11/2006 |             |
|     | Attorney               |            |             |
|     |                        |            |             |
|     |                        |            |             |
|     |                        |            |             |
|     |                        |            |             |
|     |                        |            |             |
|     |                        |            |             |
|     |                        |            |             |
|     |                        |            |             |
|     |                        |            |             |
|     |                        |            |             |
|     |                        |            |             |
| '   |                        |            |             |
|     |                        |            |             |
|     |                        |            |             |

6 Highlight a field and click **Properties**. The Field Properties page opens.

| Field Properties                           |                           | ×      |
|--------------------------------------------|---------------------------|--------|
| <u>N</u> ame:                              |                           |        |
| Display Name:                              |                           |        |
| <u>Т</u> уре:                              | STRING                    | •      |
| <u>C</u> hoices:<br>(seperate with commas) |                           |        |
| Options                                    |                           |        |
| ✓ Visible                                  |                           |        |
| □ <u>R</u> equired                         |                           |        |
| 🗖 Allow user to enti                       | er new values in picklist |        |
|                                            |                           |        |
|                                            | OK                        | Cancel |

7 Make any changes necessary and then click **OK** to save your changes.

Section 5: Configuring Cases

© 2013 by Omtool, Ltd. All rights reserved. Omtool, AccuRoute and the Company logo are trademarks of the Company. Trade names and trademarks of other companies appearing in this document are the property of their respective owners.

## Section 6: Testing

This section includes:

Sending a message to Summation from Accuroute Desktop (6-1) Sending an End of Load file using AccuRoute Desktop (6-7)

## Sending a message to Summation from Accuroute Desktop

Use the following procedure to send a message using AccuRoute Desktop. For detailed information on sending messages using AccuRoute Desktop, consult the <u>AccuRoute Desktop installation guide</u>.

#### To send a message using AccuRoute Desktop:

I Start AccuRoute Desktop. Log in if prompted. The AccuRoute Desktop application opens.

| 🔿 Untitled - Ad                | ccuRoute Desktop           |                                                  |
|--------------------------------|----------------------------|--------------------------------------------------|
| <u>File E</u> dit <u>V</u> iew | <u>T</u> ools <u>H</u> elp |                                                  |
| 🗋 🗋 <u>N</u> ew 🛛 🞑            | Open ED                    | 🖓 Brint R.S   🖼 Send   😫 Options   🔓 Preview   🥝 |
| Recipients —                   |                            | TI III                                           |
| Туре                           | Format:                    | Press Add to profile document                    |
| E-mail<br>Fax                  | TIFF (Image)               |                                                  |
| Printer                        |                            | Add E-mail copy to jane@yourcompany.com          |
| Summation                      |                            |                                                  |
| TRIM                           |                            |                                                  |
|                                |                            |                                                  |
| Туре                           | Destination                | Document Format                                  |
|                                |                            |                                                  |
|                                |                            | ×                                                |
|                                |                            |                                                  |
|                                |                            |                                                  |
|                                |                            |                                                  |
| 🔲 <u>B</u> illing              |                            | 20                                               |
| Content                        |                            |                                                  |
| S <u>u</u> bject:              |                            |                                                  |
| Co <u>m</u> ments:             |                            | A 1997                                           |
|                                |                            |                                                  |
|                                |                            |                                                  |
| Attachment <u>s</u> :          | Submitted document(s) here | 0                                                |
|                                |                            | ×                                                |
|                                |                            |                                                  |
|                                | jane@yourcompa             | ny.com HIBISCUS                                  |

- 2 Select Summation in the Recipients list.
- 3 Verify that TIFF (image) is selected as the file format.

Section 6: Testing

| Summation Confi     | guration Wizard                        | × |
|---------------------|----------------------------------------|---|
| Case<br>Specify the | case and type of operation to perform. |   |
| <u>C</u> ase Name:  | Case001                                |   |
|                     | Store <u>D</u> ocument                 |   |
|                     | C End of Load file                     |   |
|                     |                                        |   |
|                     | < Back. Next > Cancel                  |   |

4 Click Add. The Summation Configuration Wizard opens.

5 From the **Case Name** drop-down, select a case. Click **Next**. The document **Options** page opens.

| Summation Configu                | iration Wizard                       | × |
|----------------------------------|--------------------------------------|---|
| <b>Options</b><br>Specify the fo | llowing document options.            |   |
| - Document Naming                |                                      | _ |
| Starting Number:                 | 0                                    |   |
| <u>₩</u> idth:                   | 3                                    |   |
| Prefix:                          | (example: 001)                       |   |
| - Document Storage               | Options                              |   |
|                                  |                                      |   |
|                                  | Generate OCR text                    |   |
|                                  |                                      |   |
|                                  | < <u>B</u> ack <u>N</u> ext > Cancel |   |

6 In the **Starting Number** text box, enter a starting number or accept the default of 1.

In most cases, documents will be numbered starting with the specified number. If there is a document with a higher number already referenced in the load file, however, the starting number will begin at the next highest number.

The starting field is added to the file name during the Compose process. For example, if Width is set to six, the resulting file name will be 000001.tif. The starting number (in this example 000001) indicates the first individual file number of the single page files.

7 In the Width text box, enter the document width. The document number width should not be changed till the case is closed as this may lead to issues with document naming.

**Note** The **Width** text box is grayed out if the **Allow end user to change document number width** option is not checked in the case.

8 In the **Prefix** text box, enter a document prefix.

6-2

**Note** The same prefix value should be specified till a case is closed.

9 Optionally, select the Generate OCR text option in the Document Storage Options section.

This option is grayed out if the generate OCR text option is configured in the case and Allow end Note user to change document number width option is not checked in the case.

10 ClicK Next. The custom fields page opens.

| Summation Configuration Wi                                              | zard                                         | ×     |
|-------------------------------------------------------------------------|----------------------------------------------|-------|
| Coding Fields<br>Specify the following doct<br>mandatory items are mark | ument coding fields,<br>ed with an asterisk. |       |
| Custom Fields                                                           |                                              |       |
| Title                                                                   |                                              |       |
| *Description                                                            |                                              |       |
|                                                                         |                                              |       |
|                                                                         |                                              |       |
|                                                                         |                                              |       |
|                                                                         |                                              |       |
|                                                                         |                                              |       |
|                                                                         |                                              |       |
| * = required                                                            |                                              |       |
|                                                                         |                                              |       |
|                                                                         | < <u>B</u> ack <u>Next&gt;</u> C             | ancel |

II Enter information for any custom user-defined fields. If it is a required field, (marked with an \*) you must enter information for that field. Shown below are some examples of custom fields and their possible value.

String - If a custom user-defined field is defined as a string value field, you can enter alpha or numeric text.

| Custom Fields      |                      |  |
|--------------------|----------------------|--|
| Title              | Document Title       |  |
| Description        | Document Description |  |
| Document Type      | Document Type        |  |
| Type of Litigation | Personal injury      |  |
| Department Code    |                      |  |
| Active Case?       |                      |  |
| Trial Date         | 12/12/2006           |  |
| Attorney Name      |                      |  |

Number - If a custom user-defined field is defined as a number field, you can only enter whole numbers.

| Custom Fields      |                      |
|--------------------|----------------------|
| Title              | Document Title       |
| Description        | Document Description |
| Document Type      | Document Type        |
| Type of Litigation | Personal injury      |
| Department Code    | 250                  |
| Active Case?       |                      |
| Trial Date         | 12/12/2006           |
| Attorney Name      |                      |

Section 6: Testing

Section 6: Testing

6-4

**Boolean** - If a custom user-defined field is defined as a boolean field, select the check box if the answer is true, and clear the check box if the answer is false.

| Custom Fields      |                      |  |
|--------------------|----------------------|--|
| Title              | Document Title       |  |
| Description        | Document Description |  |
| Document Type      | Document Type        |  |
| Type of Litigation | Personal injury      |  |
| )epartment Code    | 250                  |  |
| Active Case?       |                      |  |
| Trial Date         | 12/12/2006           |  |
| Attorney Name      |                      |  |

**Date** - If a custom user-defined field is defined as a date field, the field defaults to today's date. To change the date, click on the date, click the down arrow, and select the correct date from the calendar that appears.

| Custom Fields      |                            |
|--------------------|----------------------------|
| Title              | Document Title             |
| Description        | Document Description       |
| Document Type      | Document Type              |
| Type of Litigation | Personal injury            |
| Department Code    | 250                        |
| Active Case?       |                            |
| Trial Date         | 12/12/2006                 |
| Attorney Name      | 🔳 December, 2006 🕨         |
|                    | Sun Mon Tue Wed Thu Fri Sa |
|                    | 26 27 28 29 30 1 2         |
|                    | 3456789                    |
|                    | 10 11 🥢 13 14 15 16        |
|                    | 17 18 19 20 21 22 23       |
|                    | 24 25 26 27 28 29 30       |
| = required         | 31 1 2 3 4 5 6             |
|                    | <b>C</b> Today: 12/12/2006 |

**Pick** - If a custom user-defined field is defined as a pick-list field, select a value from the drop-down list. Depending on your system's configuration, you may be able to enter your own values.

| Custom Fields      |                                  |
|--------------------|----------------------------------|
| Title              | Document Title                   |
| Description        | Document Description             |
| Document Type      | Document Type                    |
| Type of Litigation | Personal injury                  |
| Department Code    | 250                              |
| Active Case?       |                                  |
| Trial Date         | 12/12/2006                       |
| Attorney Name      |                                  |
|                    | Smith<br>Jones<br>Wells<br>White |

12 Click Next. A Summary page opens listing all the information you have entered in the wizard.

| Summation Configuration Wizard                                                                                                    | ×        |
|----------------------------------------------------------------------------------------------------|----------|
| Summary<br>Summary of values selected are shown below. Verify them.<br>Press Finish to complete, Back to return to previous screens to edit values. |          |
| Case Name: Case001<br>Options: Document Separator<br>Starting Document Number: 3                                                                    | <u>^</u> |
| Generate DCR Text: True<br>Title:<br>Description: Employee Info                                                                                     |          |
|                                                                                                    |          |
|                                                                                                    | V        |
| < <u>B</u> ack Finish                                                                                                    | Cancel   |

13 Click Finish to close the wizard. The Summation destination appears in the message.

| OUntitled - AccuRo                         | ute Desktop                          |                   |                        |                  |
|--------------------------------------------|--------------------------------------|-------------------|------------------------|------------------|
| <u>File E</u> dit <u>V</u> iew <u>T</u> oo | is <u>H</u> elp                      |                   |                        |                  |
| ] ∐ New   🗳 Oper                           | n ED 🛛 🚽 Save ED 🕴 🔔 Vie <u>w</u> RS | 🛃 Print RS 🔰 🖼    | lSend 📔 🕄 Options 📗 🕻  | Preview 🛛 🥝      |
| Recipients                                 |                                      |                   |                        | \$               |
| Туре                                       | Format:                              | Press Add to prof | ile docume <u>n</u> t  |                  |
| E-mail<br>Fax                              | TIFF (Image)                         |                   |                        |                  |
| Printer                                    |                                      | Add               | 🔲 E-maiļ copy to jane0 | ⊇yourcompany.com |
| Summation                                  |                                      |                   |                        |                  |
| TRIM                                       |                                      |                   |                        |                  |
|                                            |                                      | _                 |                        |                  |
| Туре                                       | Destination                          |                   | Document Format        | 😭                |
| U Summation                                | \\Hibiscus\C                         | ase 001 \Final    | TIFF (Image)           |                  |
|                                            |                                      |                   |                        | ×                |
|                                            |                                      |                   |                        |                  |
|                                            |                                      |                   |                        |                  |
|                                            |                                      |                   |                        |                  |
| E Biling                                   |                                      |                   |                        | 20               |
| Content                                    |                                      |                   |                        |                  |
| Subject:                                   |                                      |                   |                        |                  |
| Comments:                                  |                                      |                   |                        | <u>~</u> 493     |
|                                            |                                      |                   |                        |                  |
| Attachments: 📷 s                           |                                      |                   |                        |                  |
| Attachiment <u>s</u> .                     | ubmitted document(s) here            |                   |                        | 0                |
|                                            |                                      |                   |                        | ×                |
|                                            |                                      |                   |                        | 4.1              |
|                                            | iane@vourcompa                       | DV COM            | HIBISCUS               |                  |

- 14 Add content to your message.
  - **a** Locate the **Content** section at the bottom and type a subject and comments.
  - **b** Add any attachments you want to send with your message. Click the paperclip icon and do one of the following:

**File** - Select this option to attach a file saved from your computer or network share. Go to the file, select it, and click **Open**. The file appears in the attachments list.

**Web document** - Select this option to attach a web page from the Internet. Enter the address of the web document, choose a file name for the attachment, select a file format for this attachment (such as PDF or HTML), and click **OK**.

| File       Edit View Tools Help         Image: Super ED       Save ED       View RS       Send       Options       Preview       Image: Super Edit End End End End End End End End End End                                                                                                    | OUntitled - AccuRoute DesktopX |                                                                            |                         |  |
|----------------------------------------------------------------------------------------------------|--------------------------------|----------------------------------------------------------------------------|-------------------------|--|
| Recipients     Format:     Press Add to profile document       Image: Image: I | <u>File E</u> dit <u>V</u> iew | <u>T</u> ools <u>H</u> elp                                                 |                         |  |
| Type     Format:     Press Add to profile documengt     Image: Constant of the profile documengt       Fraid     Fraid     TIFF (Image)     Image: Constant of the profile documengt       Summation     Trime     Add     E-mail copy to jane@yourcompany.com       Summation     Trime     Add     E-mail copy to jane@yourcompany.com       Type     Destination     Document Format     Image: Constant of the profile document format       Type     Destination     VHibiscust/Case 001/Final     TIFF (Image)       Summation     VHibiscust/Case 001/Final     TIFF (Image)       Content     Subject:     Employee info       Cogments:     Contains data pertaining to full time company employees:     Image: Contains data pertaining to full time company employees:       Attachments:     Submitted document(s) here     Image: Contains document(s) here                                                                                                    |                                | Open ED 🚽 Save ED 🛛 🛄 View RS 🥞 Print RS 🛛 🖃 Send 📄 Options 🛛 🚱, Preview 🥥 |                         |  |
| E-mail       TIFF (Image)       Image: Summation         Fax       Printer       Add       E-mail copy to jane@yourcompany.com         Summation       TIFF       Image: Summation       TIFF (Image)         Type       Destination       Document Format       Image: Summation         Within the summation       \VHibiscus\Case 001\Final       TIFF (Image)         Image: Summation       VHibiscus\Case 001\Final       TIFF (Image)         Image: Summation       VHibiscus\Case 001\Final       TIFF (Image)         Image: Summation       VHibiscus\Case 001\Final       TIFF (Image)         Image: Summation       VHibiscus\Case 001\Final       TIFF (Image)         Image: Summation       VHibiscus\Case 001\Final       TIFF (Image)         Image: Summation       VHibiscus\Case 001\Final       TIFF (Image)         Image: Summation       VHibiscus\Case 001\Final       TIFF (Image)         Image: Summation       VHibiscus\Case 001\Final       TIFF (Image)         Image: Summation       VHibiscus\Case 001\Final       TIFF (Image)         Image: Summation       VHibiscus\Case 001\Final       TIFF (Image)         Image: Summation       VHibiscus\Case 001\Final       TIFF (Image)         Image: Summation       VHibiscus\Case 001\Final       TIFF (Image) <td></td> <td></td> <td></td>                                                                                                    |                                |                                                                            |                         |  |
| Fax     Add     E-mail copy to jane@yourcompany.com       Pinter     Summation     TRIM       TRIM     Destination     Document Format       Usummation     VHibiscusVCase 001VFinal     TIFF (Image)       X     Image: Summation     Image: Summation       Summation     VHibiscusVCase 001VFinal     TIFF (Image)       X     Image: Summation     Image: Summation       Attachments:     Employee info     Image: Summatic of full time company employees: Summatic of the summation of the summatic of the summatic of the s                                                                                                    |                                |                                                                            |                         |  |
| Printer     Add     E-mail copy to jane@yourcompany.com       Summation     TRIM       Type     Destination       Summation     \\Hibiscus\Case 001\Final       Summation     \\Hibiscus\Case 001\Final       Summation     \\Hibiscus\Case 001\Final       Summation     \\Hibiscus\Case 001\Final       Summation     \\Hibiscus\Case 001\Final       Support     Employee info       Content     Imployee info       Comments:     Contains data pertaining to full time company employees:       Attachments:     Submitted document(s) here       Imployee(nto.sts)     Imployee(nto.sts)                                                                                                    |                                | TIFF (Image)                                                               |                         |  |
| TRIM       Type       Destination       Summation       VHibiscus/Case 001/Final       TIFF (Image)       X       Image: Summation       Content       Subject:       Employee info       Cogments:       Contains data pertaining to full time company employees:       Attachments:       Submitted document(s) here       EmployeeInfo.xts                                                                                                    |                                | Add E-mail copy to jane@yourcompany.com                                    | 1                       |  |
| Type     Destination       Ummation     VHibiscus/Case 001/Final       TIFF (Image)       Image: Subject       Employee info       Content       Subject       Contains data pertaining to full time company employees.       Attachments:       Subject document(s) here       EmployeeInfo.xls                                                                                                    |                                |                                                                            |                         |  |
| Summation VHibiscus\Case 001\Final TIFF (Image)  Summation VHibiscus\Case 001\Final TIFF (Image)  Attachments: Subject: Employee info Comments: Contains data pertaining to full time company employees.  Attachments: Submitted document(s) here  Employee(nfo.xts                                                                                                    | TRIM                           |                                                                            |                         |  |
| Summation VHibiscus\Case 001\Final TIFF (Image)  Summation VHibiscus\Case 001\Final TIFF (Image)  Attachments: Subject: Employee info Comments: Contains data pertaining to full time company employees.  Attachments: Submitted document(s) here  Employee(nfo.xts                                                                                                    |                                |                                                                            |                         |  |
|                                                                                                    | Туре                           | Destination Document Format                                                | <u>ि</u>                |  |
|                                                                                                    | 🔋 📔 Summation                  | \\Hibiscus\Case 001\Final TIFF (Image)                                     |                         |  |
| Content Subject: Employee info Comments: Contains data pertaining to full time company employees Attachments: Submitted document(s) here EmployeeInfo.xts                                                                                                    |                                |                                                                            |                         |  |
| Content Subject: Employee info Comments: Contains data pertaining to full time company employees Attachments: Submitted document(s) here EmployeeInfo.xts                                                                                                    |                                |                                                                            |                         |  |
| Content Subject: Employee info Comments: Contains data pertaining to full time company employees Attachments: Submitted document(s) here Employee(nfo.x)s                                                                                                    |                                |                                                                            | 1                       |  |
| Content Subject: Employee info Comments: Contains data pertaining to full time company employees Attachments: Submitted document(s) here Employee(nfo.x)s                                                                                                    |                                |                                                                            |                         |  |
| Subject: Employee info Comments: Contains data pertaining to full time company employees. Attachments: Submitted document(s) here                                                                                                    |                                |                                                                            | <u>, E N</u>            |  |
| Comments: Contains data pertaining to full time company employees.                                                                                                    | Content                        |                                                                            |                         |  |
| Attachments: Dubmitted document(s) here 원 문mployeeInfo.xts                                                                                                    | S <u>u</u> bject:              | mployee info                                                               |                         |  |
| EmployeeInto de                                                                                                    | Comments:                      | ontains data pertaining to full time company employees.                    | 480                     |  |
| EmployeeInto de                                                                                                    |                                |                                                                            | <u> </u>                |  |
| EmployeeInto de                                                                                                    |                                | -                                                                          |                         |  |
|                                                                                                    | - 1                            |                                                                            | Ū                       |  |
|                                                                                                    |                                | EmployeeInfo.xls                                                           | $\overline{\mathbf{v}}$ |  |
|                                                                                                    |                                |                                                                            | $\sim$                  |  |
| jane@yourcompany.com HIBISCUS                                                                                                    |                                | jane@yourcompany.com HIBISCUS                                              |                         |  |

- 15 Send or save the message. You can do one of the following:
  - Send the message immediately To send the message, click Send on the toolbar. (Your message must have at least one attachment.)
  - Save the message as an Embedded Directive To save as an Embedded Directive, click
     Save ED on the toolbar. In the Save As page, enter a descriptive title in the Title text box. Click
     Save.
  - Print a Routing Sheet that can be scanned with hard copy documents To generate a Routing Sheet, save the message as an Embedded Directive. Then click Print RS on the toolbar. AccuRoute Desktop creates a Routing Sheet containing the Embedded Directive and displays it as a PDF file on your desktop. Print the Routing Sheet and include it as the first or last page of the hard copy document. Take the document to a network scanner and scan it using the instructions provided by your network administrator. (Your message can include both electronic and hard copy documents.)

When you send a message and it is delivered to the AccuRoute sever for processing, you will see the following message.

| AccuRou | AccuRoute Desktop                  |    |  |
|---------|------------------------------------|----|--|
| (į)     | The message was sent to the server | r. |  |
|         | OK ]                               |    |  |

After the messages are processed by the server, the output TIFF and OCR text files are generated in the **Final** folder. The load file (with DII format) is generated in the **Working** folder.

## Sending an End of Load file using AccuRoute Desktop

- I Start AccuRoute Desktop. Log in if prompted. The AccuRoute Desktop application opens.
- 2 Select the Recipient type **Summation** in the **Recipients Type** list.
- 3 Verify that TIFF (image) is selected as the file format.
- 4 Click Add. The Summation Configuration Wizard opens.

| Summation Configuration Wizard |                                        |  |
|--------------------------------|----------------------------------------|--|
| Case<br>Specify the            | case and type of operation to perform. |  |
| <u>C</u> ase Name:             | Case001                                |  |
|                                | C Store <u>D</u> ocument               |  |
|                                |                                        |  |
|                                |                                        |  |
|                                | < Back Next > Cancel                   |  |

- 5 From the Case Name drop-down, select a case name and then select End of Load File option.
- 6 Click Next. A summary page opens.

| Summation Configur                         | ation Wizard                                         |                |                 | ×      |
|--------------------------------------------|------------------------------------------------------|----------------|-----------------|--------|
|                                            | ues selected are shown l<br>complete, Back to return |                | to edit values. |        |
| Case Name: Case001<br>Options: End of Load | TE .                                                 |                |                 | A      |
|                                            |                                                      | < <u>B</u> ack | Finish          | Cancel |

7 Click **Finish** to close the wizard.

The Summation destination appears in the message.

Add content to your message.

- a Locate the **Content** section at the bottom and enter a subject and comments.
- **b** Add any attachments you want to send with your message. Click the paperclip icon and do one of the following:

Section 6: Testing

**File** - Select this option to attach a file saved from your computer or network share. Go to the file, select it, and click **Open**. The file appears in the attachments list.

**Web document** - Select this option to attach a web page from the Internet. Enter the address of the web document, choose a file name for the attachment, select a file format for this attachment (such as PDF or HTML).

**Note** Any content that you add to an End of Load File is not saved. An attachment is added only to send the message from the AccuRoute Desktop application.

8 Click OK.

|                                           | cuRoute Desktop                                                              |  |
|-------------------------------------------|------------------------------------------------------------------------------|--|
|                                           | cuRoute Desktop                                                              |  |
|                                           | ∑open ED 🛃 Save ED 🛄 View_RS ⊴gPrint RS I 🖃 Send I 🗈 Options   💭 Preview   🎯 |  |
| Recipients                                |                                                                              |  |
| Туре                                      | Format: Press Add to profile document                                        |  |
| E-mail                                    | TIFF (Image)                                                                 |  |
| Fax                                       | Add E-mail copy to jane@yourcompany.com                                      |  |
| Printer<br>Summation                      |                                                                              |  |
| TBIM                                      |                                                                              |  |
|                                           |                                                                              |  |
|                                           |                                                                              |  |
| Туре                                      | Destination Document Format 🔗                                                |  |
| 📔 🔋 Summatio                              | n TIFF (Image)                                                               |  |
|                                           |                                                                              |  |
|                                           |                                                                              |  |
|                                           | E DI                                                                         |  |
|                                           |                                                                              |  |
| 🗖 <u>B</u> illing                         | <u>88</u>                                                                    |  |
| Content                                   |                                                                              |  |
| S <u>u</u> bject:                         | Employee info                                                                |  |
|                                           |                                                                              |  |
| Co <u>m</u> ments:                        | Contains data pertaining to full time company employees. 🗾 🤷                 |  |
|                                           |                                                                              |  |
| Attachments: C Cubmitted document(c) here |                                                                              |  |
| Attachments:                              | Submitted document(s) here                                                   |  |
|                                           | EmployeeInfo.xls                                                             |  |
|                                           |                                                                              |  |
| ,                                         | iane@yourcompany.com HIBISCUS                                                |  |
|                                           |                                                                              |  |

- 9 Optionally, save the message. You can do one of the following:
  - Send the message immediately Click Send on the toolbar. (Your message must have at least one attachment.)
  - Save the message as an Embedded Directive To save as an Embedded Directive, click
     Save ED on the toolbar. In the Save As page, enter a descriptive title in the Title text box. Click
     Save.
  - Print a Routing Sheet that can be scanned with hard copy documents To generate a Routing Sheet, save the message as an Embedded Directive. Then click Print RS on the toolbar. AccuRoute Desktop creates a Routing Sheet containing the Embedded Directive and displays it as a PDF file on your desktop. Print the Routing Sheet and include it as the first or last page of the hard copy document. Take the document to a network scanner and scan it using the instructions provided by your network administrator. (Your message can include both electronic and hard copy documents.)
- 10 Send the end of load file Routing Sheets through the standard network scanning process.

When you send a message and it is delivered to the AccuRoute sever for processing. After the messages are processed by the server, the output TIFF and OCR text files are generated in the Final folder. The load file (with DII format) is generates in the Working folder.

## Section 7: Troubleshooting

This section includes:

Detecting workflow issues (7-1) Troubleshooting the delivery mechanism (7-1) Troubleshooting the message on the Omtool server (7-1) Troubleshooting the multifunction device (7-3) Troubleshooting the client (7-3) Routing sheets do not display Summation destination (7-4)

Complete these procedures in the order in which they appear. If you cannot resolve the issue, contact Omtool.

## Detecting workflow issues

After a document has been profiled to Litigation Support connector for Summation, the document should arrive at its destination momentarily, but can take up to several minutes when the server workload is high. If a document does not arrive at its destination within a reasonable period of time, begin troubleshooting the environment.

Omtool recommends troubleshooting the workflow in reverse order because this is the easiest way to troubleshoot the setup on your own. When a document does not arrive at its destination, troubleshooting starts with Litigation Support connector for Summation, and then continues to the Omtool server, the device (if applicable), and then the client.

Continue to Troubleshooting the delivery mechanism.

## Troubleshooting the delivery mechanism

When the Omtool server finishes processing a message, an outbound connector routes the message directly to its destination or passes the message to Litigation Support connector for Summation. Do some basic troubleshooting on the Litigation Support connector for Summation. For example, is the connector enabled? If the Litigation Support connector for Summation is functioning correctly, troubleshoot the message on the Omtool server.

Continue to Troubleshooting the message on the Omtool server.

## Troubleshooting the message on the Omtool server

There are two important questions that can be resolved when troubleshooting a message on the Omtool server:

- Was the message submitted to the Omtool server?
- Assuming the message was submitted to the Omtool server, what caused the delivery failure? The state and status of the message, along with details in the message journal, provide some important clues.

Start troubleshooting by trying to locate the message on the Omtool server.

#### To locate the message on the Omtool server:

- I Start the Administrator.
- 2 Go to Omtool Server Administrator > [ServerName] > Messages.
- 3 Look for the message in the In Process queue:
  - a Click In Process.
  - b View All Items.

| View: Items submitted this week |                                                                                                    | -  |
|---------------------------------|----------------------------------------------------------------------------------------------------|----|
|                                 | All Items<br>Items submitted today<br>Items submitted yesterday<br>Items submitted this week<br>Items submitted this month | he |

- c Sort all items by the date submitted.
- **d** Look for the message.
- **Message found** Double-click the message and then click the **Journal** tab to view the message journal to determine the current state and status of the message. Then monitor the components and confirm that the message is moving through the processing queues on the Omtool server. If the Omtool server stops processing the message (for example, the message seems to be stuck in a processing queue), restart all the Omtool services.

| Recipient Properties |                                                                                    |                                                                                                    |  |  |
|----------------------|------------------------------------------------------------------------------------|----------------------------------------------------------------------------------------------------|--|--|
| ſ                    | General Attachments Re                                                             | cipient Sender Confirmations Journal                                                                                                    |  |  |
|                      | Date<br>10/05/2005 09:32:57 AM<br>10/05/2005 09:32:57 AM<br>10/05/2005 09:32:57 AM | Journal Entry<br>Dispatch: Fax number normalized to +16038901<br>Dispatch: Matched rule All fax numbers to Telco<br>Dispatch: Processing action for rule "All fax num |  |  |
|                      | 10/05/2005 09:32:58 AM<br>10/05/2005 09:32:58 AM                                   | Compose: Started<br>Compose: (localhost - localhost) Document=cert                                                                                                    |  |  |

- Message not found Go to step 4 and look for the message in the History queue.
- 4 Look for the message in the History queue:
  - a Click History.
  - b View All Items.

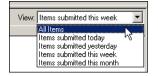

c Sort all items by the date submitted.

- **d** Look for the message.
- **Message found** Double-click the message and then click the **Journal** tab to view the message journal to determine the cause of the failure.

| R                                                          | Recipient Properties                                                                                                    |                                                                                                    |  |  |  |  |
|------------------------------------------------------------|----------------------------------------------------------------------------------------------------|----------------------------------------------------------------------------------------------------|--|--|--|--|
| General Attachments Recipient Sender Confirmations Journal |                                                                                                    |                                                                                                    |  |  |  |  |
|                                                            | Date                                                                                                    | Journal Entry                                                                                                    |  |  |  |  |
|                                                            | 10/05/2005 09:32:57 AM<br>10/05/2005 09:32:57 AM<br>10/05/2005 09:32:57 AM<br>10/05/2005 09:32:58 AM<br>10/05/2005 09:32:58 AM<br>10/05/2005 09:33:20 AM<br>10/05/2005 09:33:21 AM<br>10/05/2005 09:33:22 AM<br>10/05/2005 09:33:22 AM | Dispatch: Matched rule All fax numbers to Telco<br>Dispatch: Processing action for rule "All fax num<br>Compose: Started<br>Compose: (localhost - localhost) Document=cert<br>Compose: (localhost - localhost) Document=400<br>Compose: Completed<br>OmtoolConnector: Destination connector failed t<br>Dispatch: Fax number normalized to +16038901 |  |  |  |  |

If the message failed, correct the issue and send the message again. Contact Omtool if you are unable to resolve the issue.

If the journal states that Omtool server delivered the message but it still has not arrived at its destination, this indicates that the Omtool server transferred the message to the Litigation Support connector for Summation successfully. Do some advanced troubleshooting on the Summation Load Files folders to determine why the message is not being delivered to its destination. Contact Omtool if you are unable to resolve the issue.

- **Message not found** - If the message is not found, the next step is to troubleshoot the multifunction device.

Continue to Troubleshooting the multifunction device.

## Troubleshooting the multifunction device

After troubleshooting all other components in the workflow, troubleshoot the device. Consult the device manufacturer's documentation.

Continue to Troubleshooting the client.

## Troubleshooting the client

If the device is working properly, try sending a message from the client to a recipient other than the Litigation Support connector for Summation. If you are able to send messages to recipients other than the Litigation Support connector for Summation and the Litigation Support connector for Summation is operating correctly, contact Omtool.

## Routing sheets do not display Summation destination

**Problem:** When you create a routing sheet with **Summation** as a recipient type, the routing sheet does not have the destination displayed.

**Solution:** The solution is to add the following variables <code>%PLUGIN\_DESTINATION.1%</code> and <code>%PLUGIN\_DESTINATION.2%</code>. These variables should be added to the following template files:

- BatchRoutingSheet.doc
- BatchRoutingSheet-Simple.OMTPL
- RoutingSheet-Simple.omtpl
- Routingsheet.doc

The template files are located in the C:\Program Files\omtool\Omtool

Server\Languages\ENU\EmbeddedDirectives directory of the system running the AccuRoute server.